Implementation Guide

# **Scene Intelligence with Rosbag on AWS**

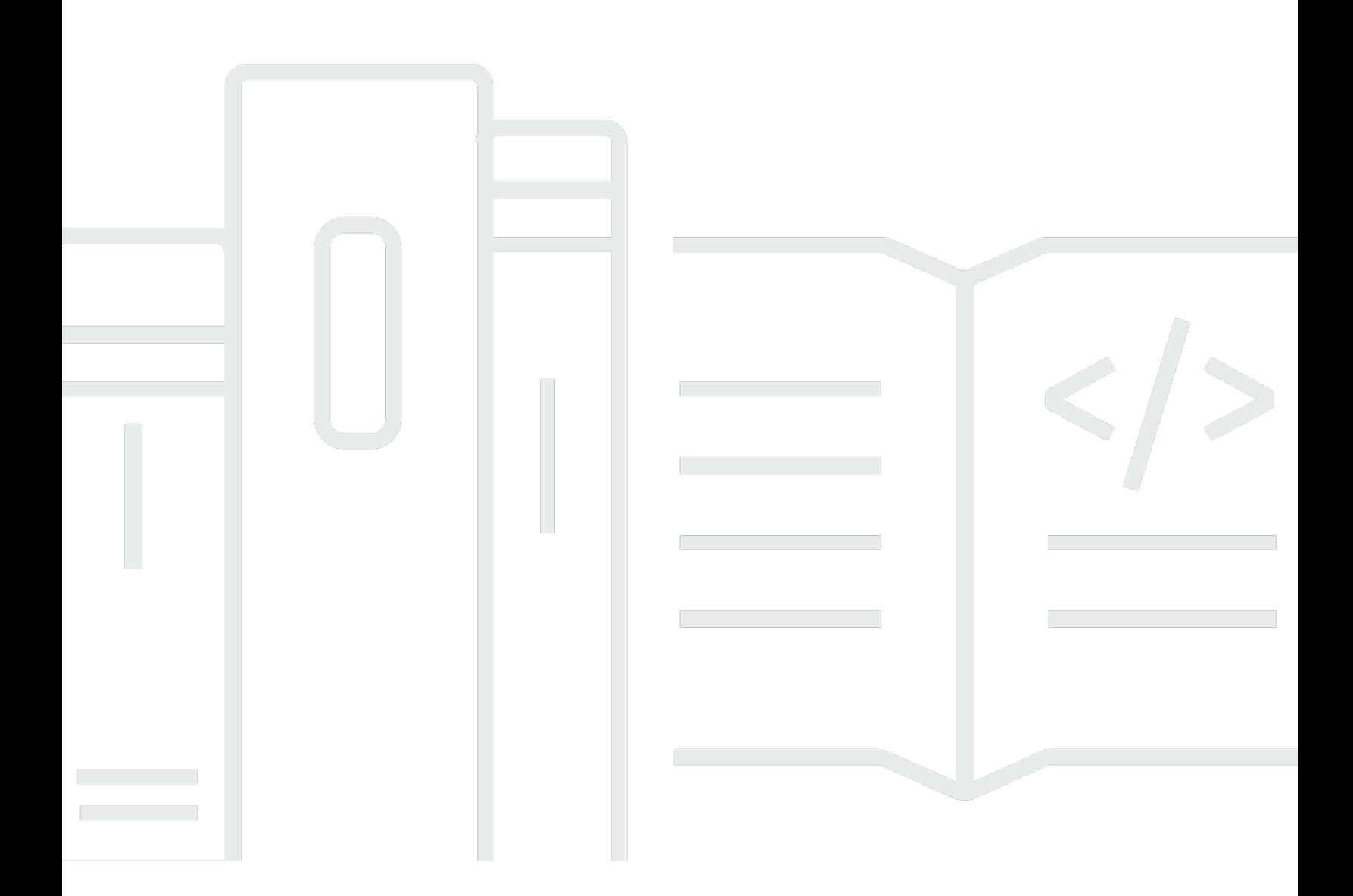

Copyright © 2024 Amazon Web Services, Inc. and/or its affiliates. All rights reserved.

### **Scene Intelligence with Rosbag on AWS: Implementation Guide**

Copyright © 2024 Amazon Web Services, Inc. and/or its affiliates. All rights reserved.

Amazon's trademarks and trade dress may not be used in connection with any product or service that is not Amazon's, in any manner that is likely to cause confusion among customers, or in any manner that disparages or discredits Amazon. All other trademarks not owned by Amazon are the property of their respective owners, who may or may not be affiliated with, connected to, or sponsored by Amazon.

# **Table of Contents**

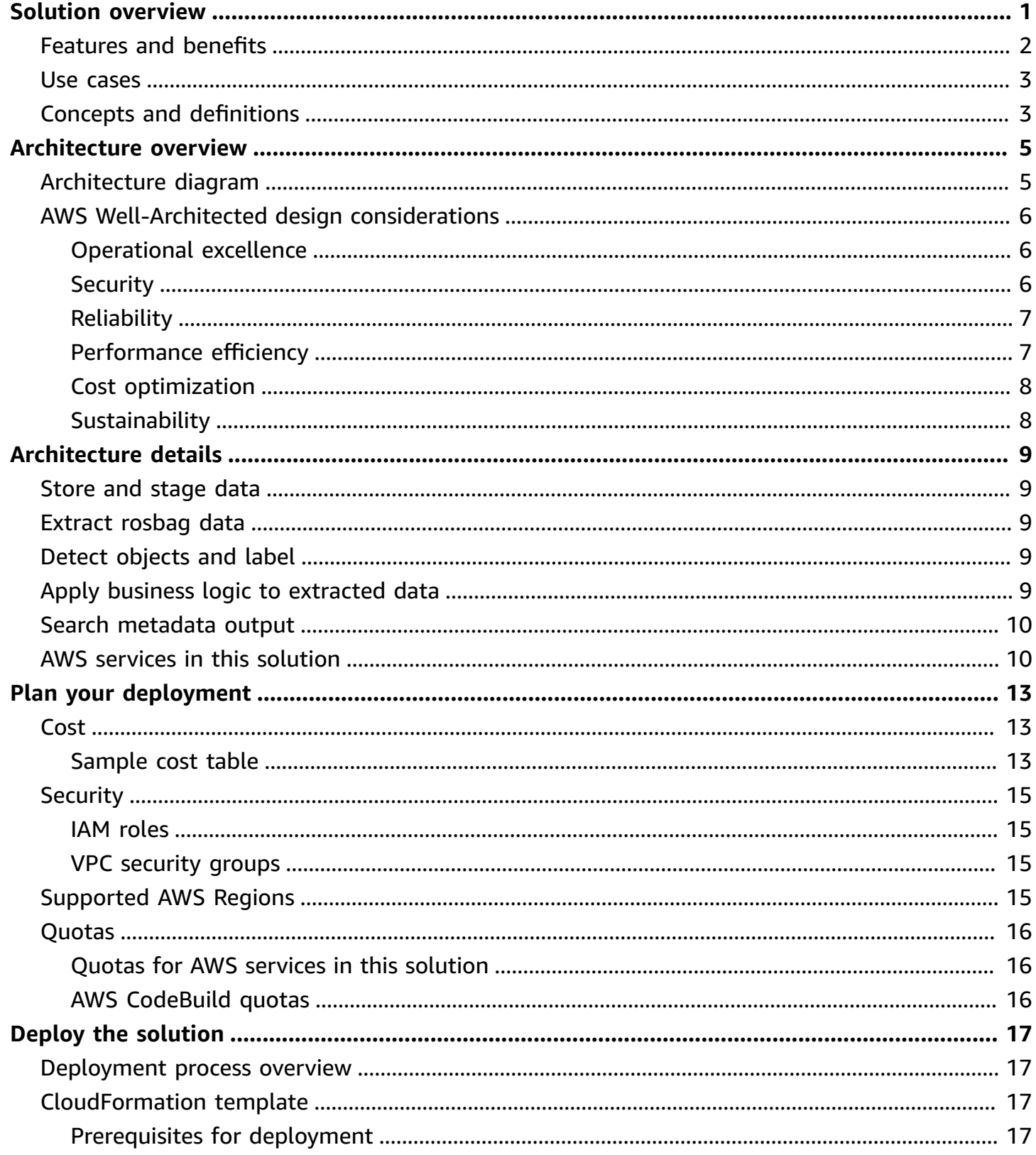

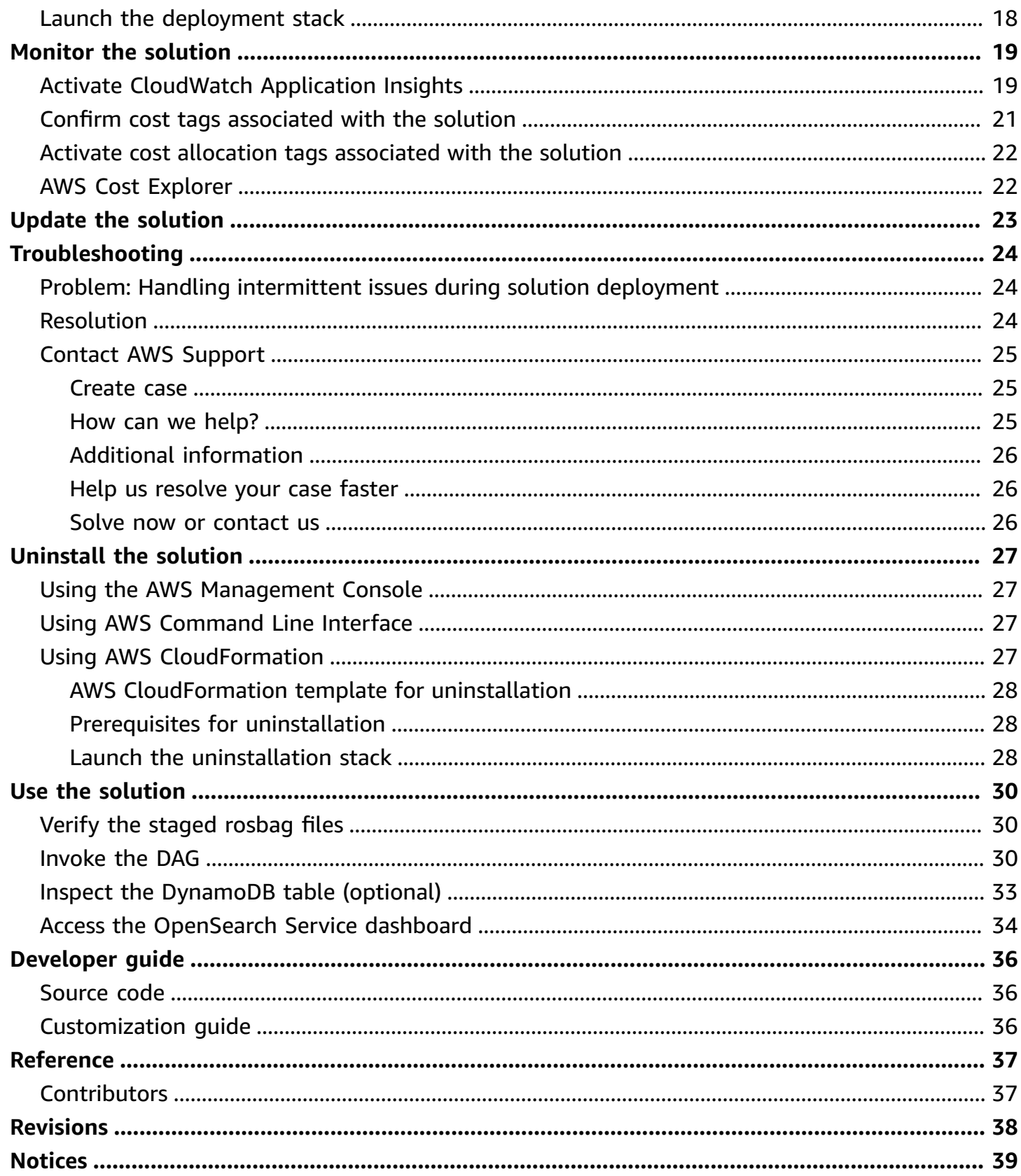

# <span id="page-4-0"></span>**Extract sensor data and apply object detection with custom business logic**

Publication date: *November 2023 (last update: [May 2024\)](#page-41-0)*

Scene Intelligence with Rosbag on AWS provides an end-to-end solution for extracting sensor data from [rosbag](http://wiki.ros.org/rosbag) files generated from autonomous driving use cases. This solution guides users through a sample use case to demonstrate how the processing occurs and where custom logic can be applied to the extracted data. You can use this solution to:

- Stage sample rosbag files
- Extract rosbag sensor data such as metadata and images
- Apply object detection [\(YOLOv5\)](https://pytorch.org/hub/ultralytics_yolov5/) and lane detection ([LaneDet](https://github.com/Turoad/lanedet)) models to extracted images
- Apply scene detection business logic and store the output in an indexable fashion, using [Amazon](https://aws.amazon.com/dynamodb/) [DynamoDB](https://aws.amazon.com/dynamodb/) and Amazon [OpenSearch](https://aws.amazon.com/opensearch-service/) Service

This implementation guide provides an overview of the Scene Intelligence with Rosbag on AWS solution, its reference architecture and components, considerations for planning the deployment, and configuration steps for deploying the solution to the Amazon Web Services (AWS) Cloud.

The intended audience for using this solution's features and capabilities in their environment includes solution architects, business decision makers, DevOps engineers, data scientists, and cloud professionals.

Use this navigation table to quickly find answers to these questions:

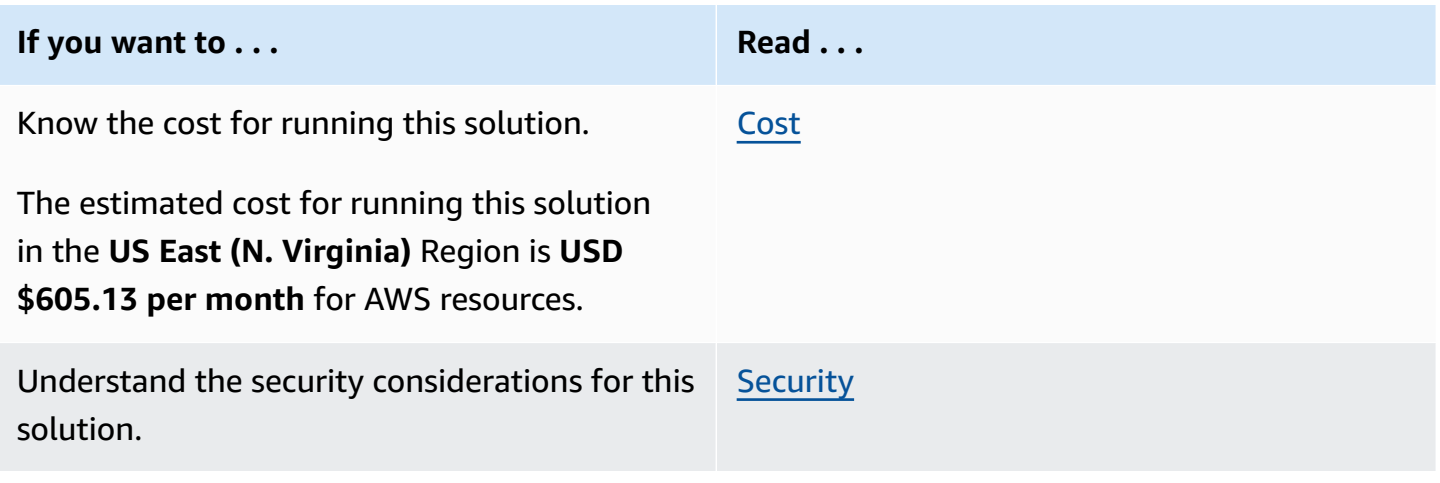

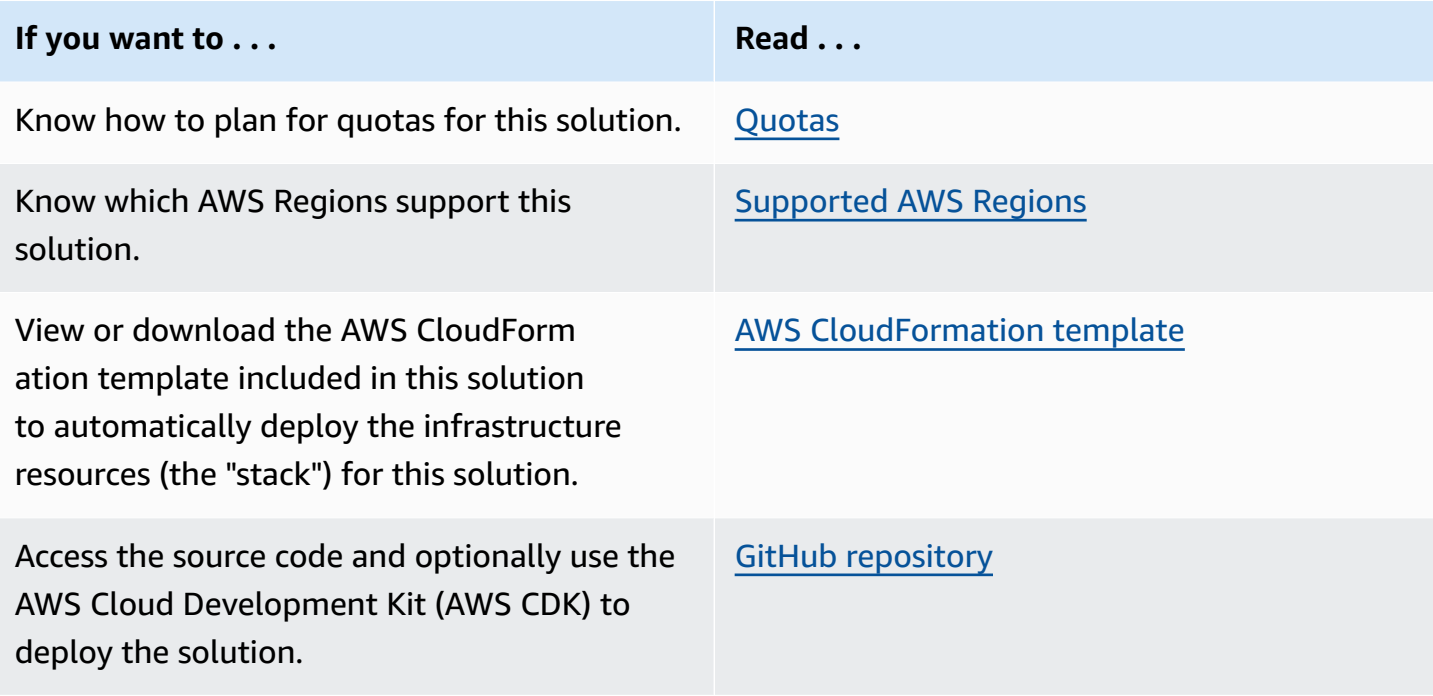

### <span id="page-5-0"></span>**Features and benefits**

The solution provides the following features:

#### **Extract rosbag data**

You can use this solution to store rosbag files in [Amazon](https://aws.amazon.com/s3/) Simple Storage Service (Amazon S3) and invoke [Directed](https://docs.aws.amazon.com/mwaa/latest/userguide/working-dags.html) Acyclic Graphs (DAGs) with Amazon Managed [Workflows](https://aws.amazon.com/managed-workflows-for-apache-airflow/) for Apache Airflow (Amazon MWAA) to extract and process the data. With the data extracted and processed, you can more easily review and analyze your data.

#### **Customizable end-to-end**

You can determine which sensors to process, change the machine learning (ML) models used for processing, and bring your own DAGs for processing.

#### **Indexable metadata**

Business data output that the solution writes to DynamoDB and is automatically available in OpenSearch Service, ready to be queried without user management.

#### **Integration with Service Catalog AppRegistry and Application Manager, a capability of AWS Systems Manager**

This solution includes a Service Catalog [AppRegistry](https://docs.aws.amazon.com/servicecatalog/latest/arguide/intro-app-registry.html) resource to register the solution's CloudFormation template and its underlying resources as an application in both AppRegistry and [Application Manager.](https://docs.aws.amazon.com/systems-manager/latest/userguide/application-manager.html) With this integration, you can centrally manage the solution's resources and enable application search, reporting, and management actions.

# <span id="page-6-0"></span>**Use cases**

#### **Extract rosbag data**

You can use this solution to extract the structured data (metadata) and unstructured data, such as images, from defined topics in Robot Operating System (ROS)1 rosbag files. The topics in this solution match the same that rosbag provides, and you can change them to fit your custom topics. The solution writes all topic data to Amazon S3, including images as .png files and metadata as Apache Parquet.

#### **Apply business logic**

You can apply custom business logic to the extracted data by using an Apache Spark script. Modify the processing DAG to match your rosbag, apply your own logic, or use the provided DAG and scripts.

#### **Search for anomalies**

The processing logic output applied to the extracted data is written to DynamoDB and OpenSearch Service. You can query the metadata output from an OpenSearch Service dashboard or with an OpenSearch service application programming interface (API) to locate a section of the rosbag file for inspection.

# <span id="page-6-1"></span>**Concepts and definitions**

This section describes key concepts and defines terminology specific to this solution:

#### **AV/ADAS**

Autonomous Vehicle/Advanced Driver-Assistance System. Developing and deploying AV/ADASs requires scalable compute, storage, networking, analytics, and deep learning frameworks.

#### **DAG**

Directed Acyclic Graph. Workflows in Amazon MWAA are authored as DAGs using Python.

#### **drive**

Logical grouping of data, such as Test Car 1 stores its rosbag file on Drive 1.

#### **lane detection (LaneDet)**

A specific object detection model to identify automotive roads within images.

#### **object detection**

Refers to identifying objects within an image pulled from the rosbag file. Based on the [COCO](https://cocodataset.org/) [dataset](https://cocodataset.org/) for object detection, this term implies the detection of recognized objects such as street lights, stop signs, and people.

#### **ROS**

Robot Operating System. The ROS is a set of software libraries and tools that help you build robot applications.

#### **rosbag**

A ROS archive file containing sensor data, meant for playback and logging.

**scene detection**

See **object detection**.

#### **YOLO**

You Only Look Once, a PyTorch object detection model.

#### **A** Note

For a general reference of AWS terms, see the AWS [Glossary.](https://docs.aws.amazon.com/general/latest/gr/glos-chap.html)

# <span id="page-8-0"></span>**Architecture overview**

This section provides a reference implementation architecture diagram for the components deployed with this solution.

# <span id="page-8-1"></span>**Architecture diagram**

Deploying this solution with the default parameters deploys the following components in your AWS account.

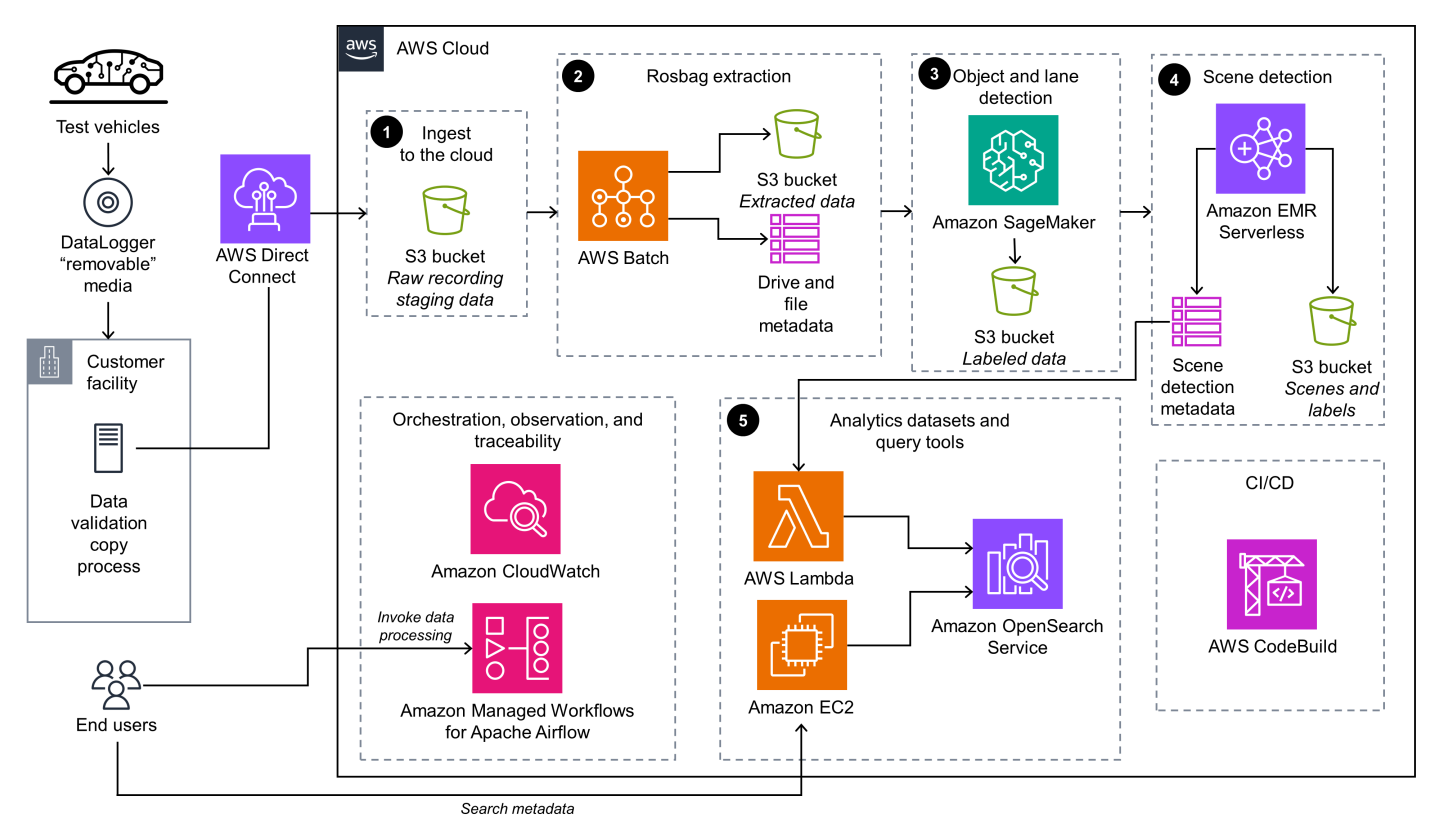

#### *Scene Intelligence with Rosbag on AWS architecture*

The high-level process flow for the solution components deployed with the CloudFormation template is as follows:

- 1. The AV uploads the rosbag file to [Amazon](https://aws.amazon.com/s3/) S3. The end user invokes the workflow to start processing through [Amazon](https://aws.amazon.com/managed-workflows-for-apache-airflow/) MWAA and a DAG. See [Invoke](#page-33-2) the DAG for instructions on this process.
- 2. AWS [Batch](https://aws.amazon.com/batch/) performs the following actions:
- a. Pulls the rosbag file from Amazon S3
- b. Parses and extracts the sensor and image data
- c. Writes this data to another S3 bucket
- 3. Amazon [SageMaker](https://aws.amazon.com/sagemaker/) applies object detection and LaneDet models to the extracted data. SageMaker then writes the data and labels to another S3 bucket.
- 4. Amazon EMR [Serverless](https://aws.amazon.com/emr/serverless/) (with an Apache Spark job) applies business logic to the data and labels in Amazon S3. This generates metadata related to the object detection and LaneDet. Amazon EMR Serverless then writes the metadata to [DynamoDB](https://aws.amazon.com/dynamodb/) and another S3 bucket.
- 5. An AWS [Lambda](https://aws.amazon.com/lambda/) function publishes new incoming DynamoDB data (metadata) to the [OpenSearch](https://aws.amazon.com/opensearch-service/) Service cluster. The end user accesses the OpenSearch Service cluster through a proxy on Amazon Elastic [Compute](https://aws.amazon.com/ec2/) Cloud (Amazon EC2) to submit queries against the metadata.

# <span id="page-9-0"></span>**AWS Well-Architected design considerations**

This solution uses the best practices from the AWS [Well-Architected](https://aws.amazon.com/architecture/well-architected/) Framework, which helps customers design and operate reliable, secure, efficient, and cost-effective workloads in the cloud.

This section describes how the design principles and best practices of the Well-Architected Framework benefit this solution.

### <span id="page-9-1"></span>**Operational excellence**

This section describes how we architected this solution using the principles and best practices of the [operational](https://docs.aws.amazon.com/wellarchitected/latest/operational-excellence-pillar/welcome.html) excellence pillar.

- All Lambda functions send logging output to Amazon [CloudWatch](https://aws.amazon.com/cloudwatch/).
- Alarms from AWS services included in this solution are stored in CloudWatch to provide observability into the infrastructure.
- You can review past runtime outcomes for Amazon MWAA, AWS Batch, and EMR Serverless.

#### <span id="page-9-2"></span>**Security**

This section describes how we architected this solution using the principles and best practices of the [security](https://docs.aws.amazon.com/wellarchitected/latest/security-pillar/welcome.html) pillar.

• All inter-service communications use AWS Identity and Access [Management](https://aws.amazon.com/iam/) (IAM) roles.

- All roles used by the solution follow least-privilege access. That is, they only contain the minimum permissions required so that the service can function properly.
- All S3 buckets have default encryption at rest activated.
- Access to data storage buckets is logged into a separate bucket.
- Database metadata is encrypted using AWS Key [Management](https://aws.amazon.com/kms/) Service (AWS KMS) keys.

### <span id="page-10-0"></span>**Reliability**

This section describes how we architected this solution using the principles and best practices of the [reliability](https://docs.aws.amazon.com/wellarchitected/latest/reliability-pillar/welcome.html) pillar.

- The solution uses AWS serverless services wherever possible to ensure high availability and recovery from service failure.
- All compute processing uses Lambda functions wherever possible.
- Data is stored in S3 buckets and DynamoDB tables, so it persists in multiple Availability Zones by default.
- The solution uses Amazon MWAA to orchestrate the workflow and provides the run history and ability to retry the failed process(es) and re-invoke the workflow.
- All custom code uses AWS Software [Development](https://docs.aws.amazon.com/sdkref/latest/guide/overview.html) Kit (AWS SDK) and benefits from automatic retries and back-off for API calls.

### <span id="page-10-1"></span>**Performance efficiency**

This section describes how we architected this solution using the principles and best practices of the [performance](https://docs.aws.amazon.com/wellarchitected/latest/performance-efficiency-pillar/welcome.html) efficiency pillar.

- The solution uses serverless compute and data resources throughout the architecture.
- You can launch the solution in any Region that supports AWS services used in this solution, such as Amazon MWAA, Lambda, Amazon S3, SageMaker, EMR Serverless.
- The solution is automatically tested and deployed every day. The solution is also reviewed by solution architects and subject matter experts for areas to experiment and improve.

### <span id="page-11-0"></span>**Cost optimization**

This section describes how we architected this solution using the principles and best practices of the cost [optimization](https://docs.aws.amazon.com/wellarchitected/latest/cost-optimization-pillar/welcome.html) pillar.

- This solution uses Lambda functions, AWS Batch, EMR Serverless, and SageMaker processing jobs for most compute needs.
- You can choose to run the solution on-demand or at an interval that you choose.

### <span id="page-11-1"></span>**Sustainability**

This section describes how we architected this solution using the principles and best practices of the [sustainability](https://docs.aws.amazon.com/wellarchitected/latest/sustainability-pillar/sustainability-pillar.html) pillar.

- This solution uses serverless resources for compute and data storage.
- Most data storage is maintained in an S3 bucket or DynamoDB table that you can remove easily.

# <span id="page-12-0"></span>**Architecture details**

This section describes the components and AWS services that make up this solution and the architecture details on how these components work together.

# <span id="page-12-1"></span>**Store and stage data**

This solution uses Amazon S3 to store the original raw rosbag data, also referred to as staged data. The solution processes the rosbag files and stores the extracted data, both structured and unstructured, in Amazon S3. The unstructured data is stored as .png images, and the structured data is stored as Apache Parquet data.

# <span id="page-12-2"></span>**Extract rosbag data**

The solution processes the rosbag files by using an Amazon MWAA DAG that invokes several AWS services for processing. The solution performs the following actions:

- Extracts rosbag data by using AWS Batch and custom docker images stored in private Amazon ECR repositories
- Opens the rosbag files and extracts their sensor data
- Writes the extracted data back to Amazon S3 as either images (.png files) or Apache Parquet data

# <span id="page-12-3"></span>**Detect objects and label**

The next phase of the Amazon MWAA DAG applies object detection and LaneDet ML processing to the extracted images by using SageMaker processing jobs. The processing jobs use custom Docker images stored in private Amazon ECR repositories. The solution writes the resulting output to Amazon S3.

# <span id="page-12-4"></span>**Apply business logic to extracted data**

The final stage of the Amazon MWAA DAG applies custom business logic to the extracted metadata (Apache Parquet) and the resulting output from the object detection and LaneDet processes. The business logic leverages Apache Spark and runs on Amazon EMR Serverless to process the data. The solution writes the resulting metadata output from the Apache Spark job to both Amazon

S3 and DynamoDB. When the solution writes the metadata to DynamoDB, it invokes a Lambda function that forwards the data to OpenSearch Service for indexing.

# <span id="page-13-0"></span>**Search metadata output**

After the solution writes the data to OpenSearch Service, you can query the data with [OpenSearch](https://docs.aws.amazon.com/opensearch-service/latest/developerguide/dashboards.html) [Dashboards.](https://docs.aws.amazon.com/opensearch-service/latest/developerguide/dashboards.html) The solution provides an Amazon EC2 instance that acts as a proxy for secure communication. This proxy only allows AWS Systems [Manager](https://aws.amazon.com/systems-manager/) tunneling for port-forwarding to enable secure communication.

# <span id="page-13-1"></span>**AWS services in this solution**

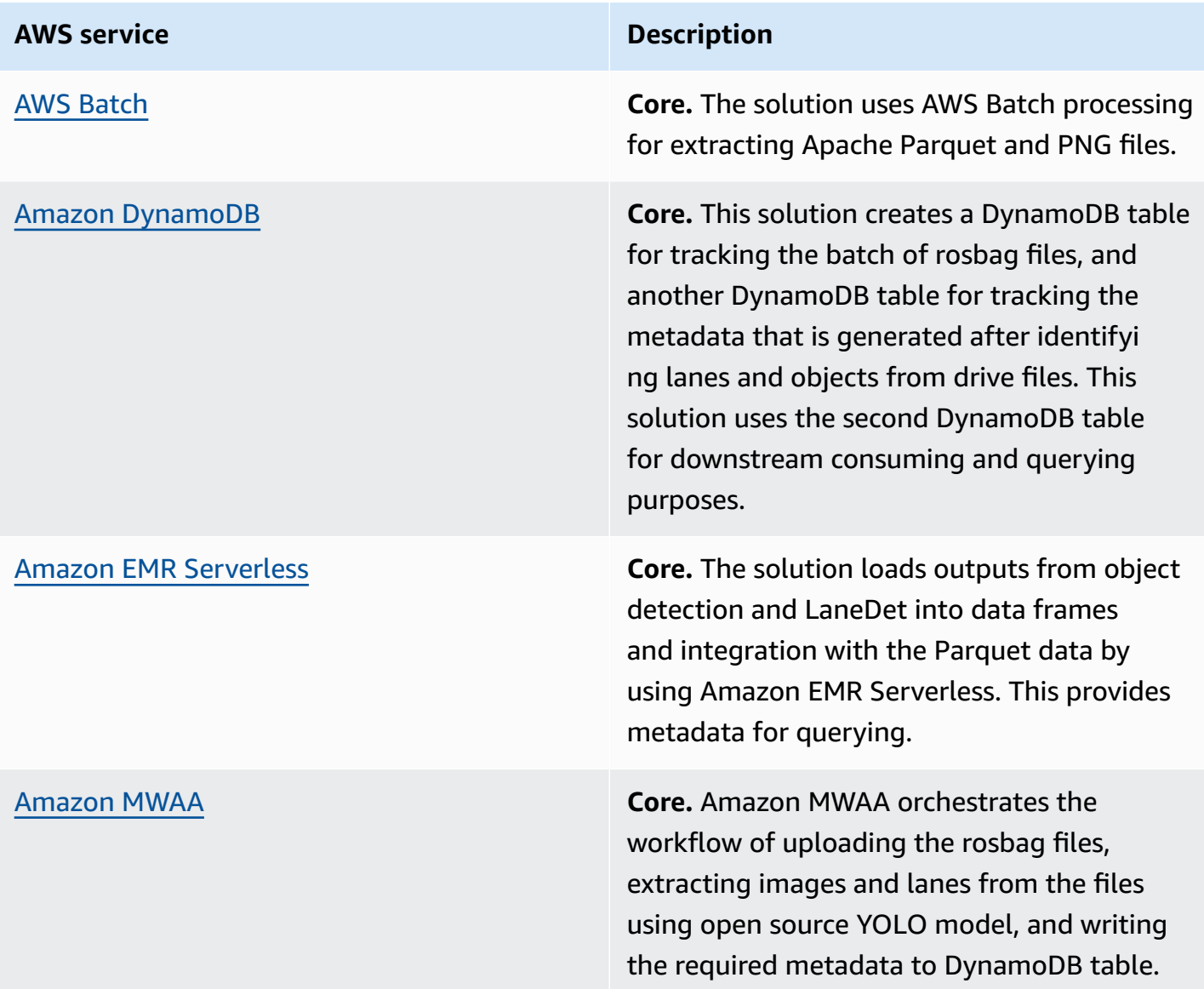

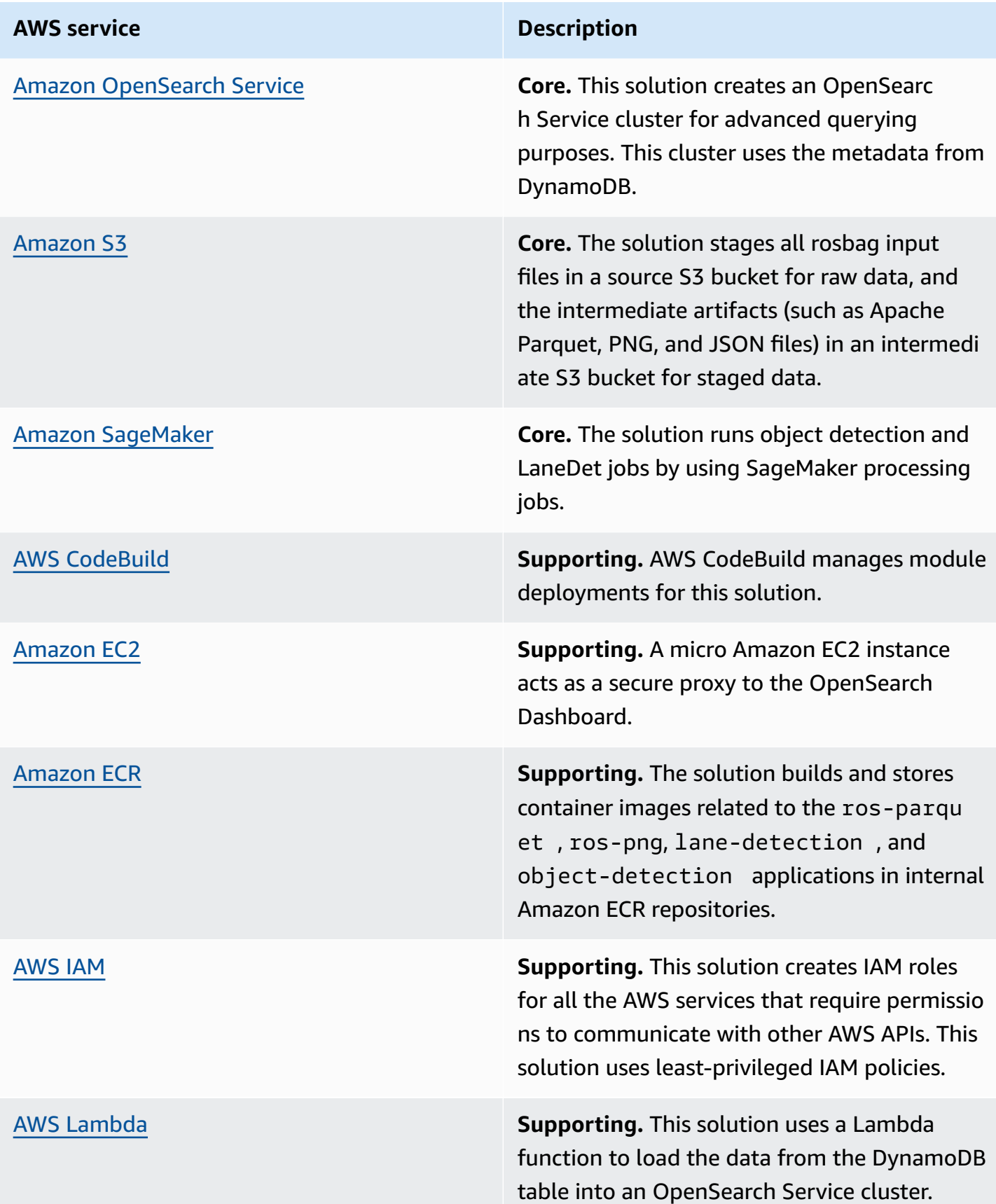

#### **AWS** service **Description**

AWS Systems [Manager](https://aws.amazon.com/systems-manager/) **Supporting.** The solution allows Systems Manger tunneling for port forwarding to an Amazon EC2 instance in a private Amazon VPC subnet. This allows secure access to the OpenSearch Dashboard.

# <span id="page-16-0"></span>**Plan your deployment**

This section describes the [cost](#page-16-1), [security,](#page-18-0) [Regions](#page-18-3), and other considerations prior to deploying the solution.

# <span id="page-16-1"></span>**Cost**

You are responsible for the cost of the AWS services used while running this solution. As of this revision, the cost for running this solution with the default settings in the default US East (N. Virginia) Region is approximately **\$605.13 per month**.

See the pricing webpage for each AWS service used in this solution.

We recommend creating a [budget](https://docs.aws.amazon.com/cost-management/latest/userguide/budgets-create.html) through AWS Cost [Explorer](https://aws.amazon.com/aws-cost-management/aws-cost-explorer/) to help manage costs. Prices are subject to change. For full details, see the pricing webpage for each AWS [service](#page-13-1) used in this [solution](#page-13-1).

### <span id="page-16-2"></span>**Sample cost table**

The following table provides a sample cost breakdown for deploying this solution with the default parameters in the US East (N. Virginia) Region for one month.

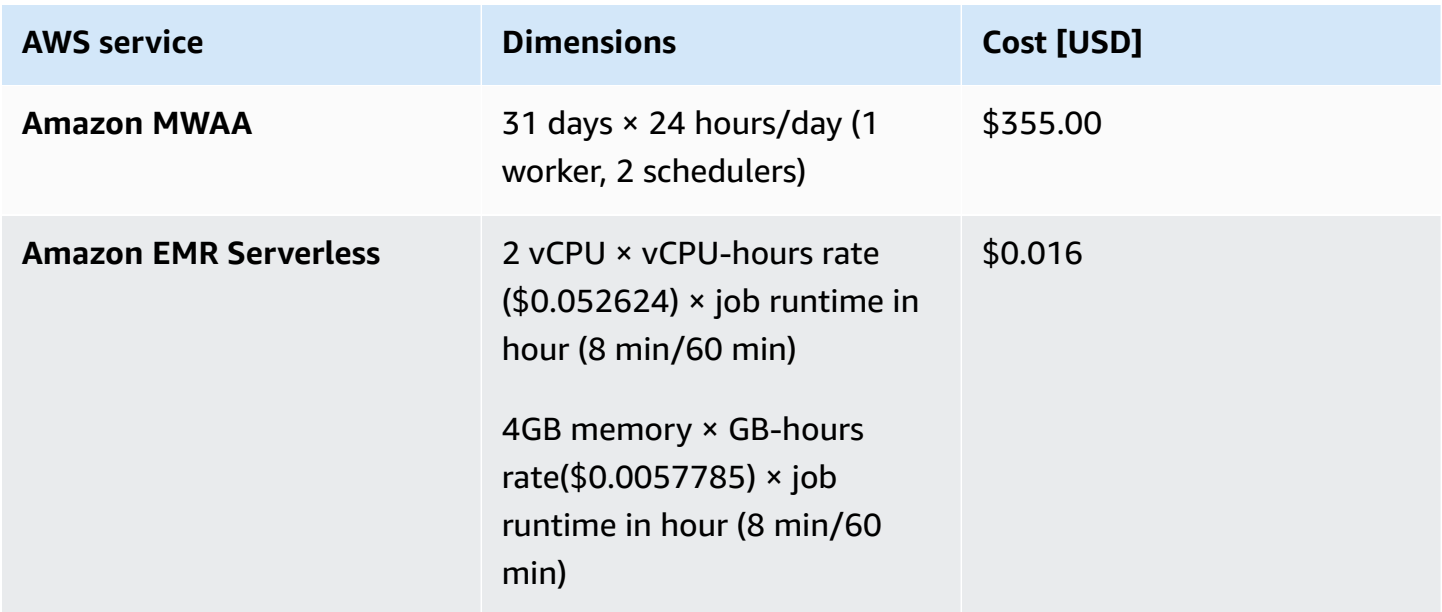

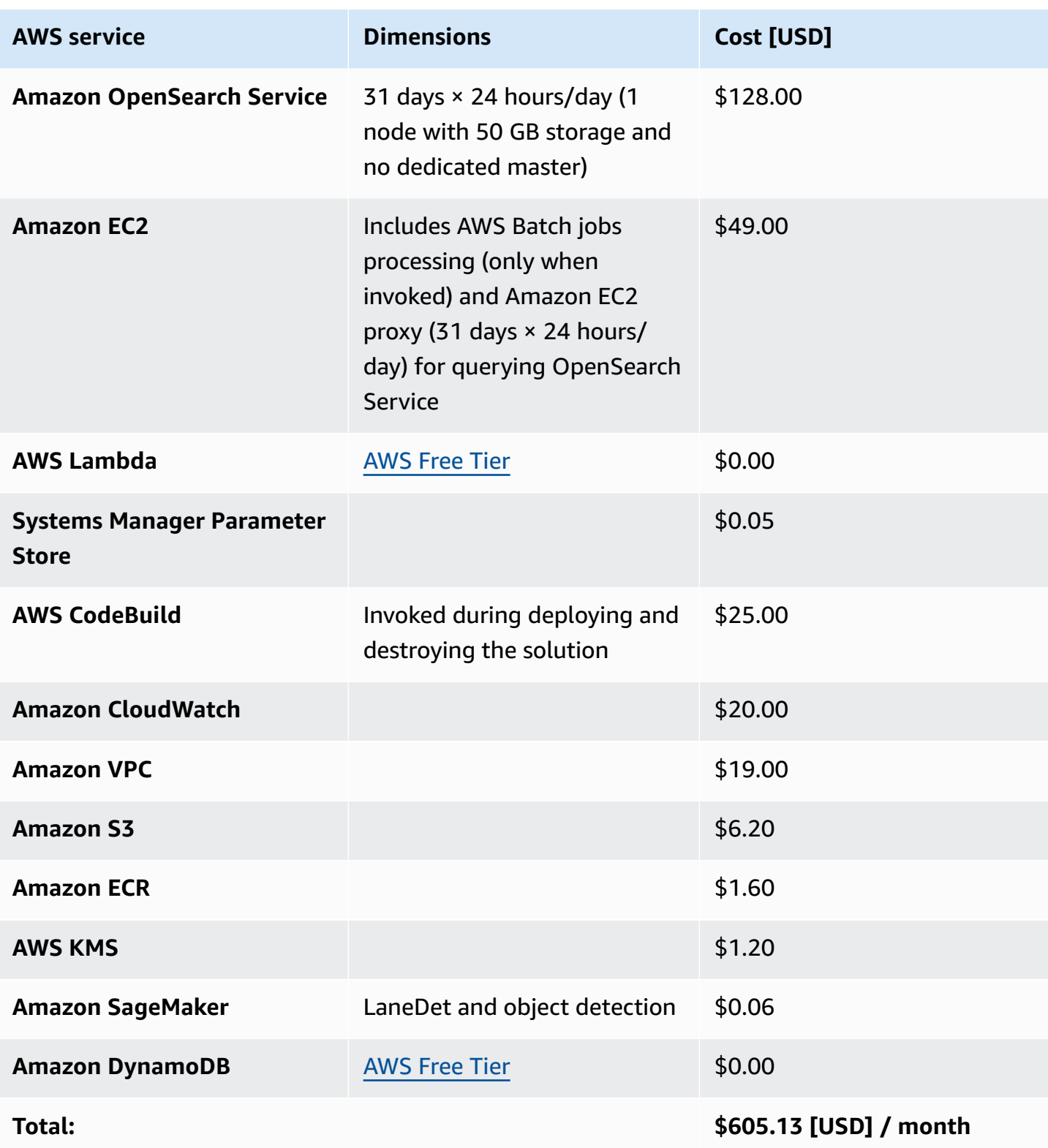

# <span id="page-18-0"></span>**Security**

When you build systems on AWS infrastructure, security responsibilities are shared between you and AWS. This shared [responsibility](https://aws.amazon.com/compliance/shared-responsibility-model/) model reduces your operational burden because AWS operates, manages, and controls the components including the host operating system, the virtualization layer, and the physical security of the facilities in which the services operate. For more information about AWS security, visit AWS Cloud [Security.](https://aws.amazon.com/security/)

### <span id="page-18-1"></span>**IAM roles**

IAM roles allow this solution to assign granular access policies and permissions to services and users on the AWS Cloud. This solution creates IAM roles that grant the solution's Lambda functions access to manage Regional resources.

### <span id="page-18-2"></span>**VPC security groups**

The solution creates security groups designed to control and isolate network traffic between the Lambda functions, Amazon EC2 instances, and remote virtual private network (VPN) endpoints. We recommend that you review the security groups and further restrict access as needed once the deployment is up and running.

# <span id="page-18-3"></span>**Supported AWS Regions**

This solution uses the Amazon MWAA service, which is not currently available in all AWS Regions. For the most current availability of AWS services by Region, see the AWS [Regional](https://aws.amazon.com/about-aws/global-infrastructure/regional-product-services/) Services List.

Scene Intelligence with Rosbag on AWS is available in the following AWS Regions:

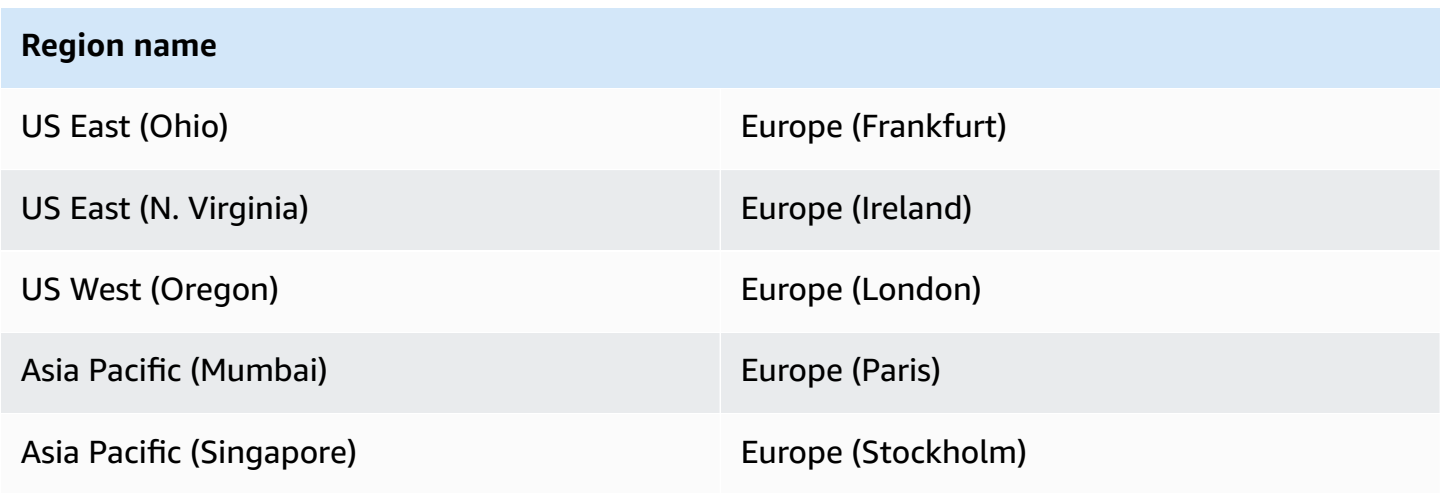

#### **Region name**

Asia Pacific (Sydney) South America (São Paulo)

Asia Pacific (Tokyo)

### <span id="page-19-0"></span>**Quotas**

Service quotas, also referred to as limits, are the maximum number of service resources or operations for your AWS account.

### <span id="page-19-1"></span>**Quotas for AWS services in this solution**

Make sure you have sufficient quota for each of the services [implemented](#page-13-1) in this solution. For more information, see AWS service [quotas.](https://docs.aws.amazon.com/general/latest/gr/aws_service_limits.html)

Use the following links to go to the page for that service. To view the service quotas for all AWS services in the documentation without switching pages, view the information in the [Service](https://docs.aws.amazon.com/general/latest/gr/aws-general.pdf#aws-service-information) [endpoints and quotas](https://docs.aws.amazon.com/general/latest/gr/aws-general.pdf#aws-service-information) page in the PDF instead.

### <span id="page-19-2"></span>**AWS CodeBuild quotas**

AWS CodeBuild can have a quota limit set for concurrently running builds. This solution has a limit of five concurrently running builds to reduce the deployment time. If this limit isn't raised, it won't block the deployment, but you might experience delays. See AWS [CodeBuild](https://docs.aws.amazon.com/codebuild/latest/userguide/limits.html) quotas for more information.

**View template** 

# <span id="page-20-0"></span>**Deploy the solution**

This solution uses [CloudFormation](https://docs.aws.amazon.com/AWSCloudFormation/latest/UserGuide/cfn-whatis-concepts.html) templates and stacks to automate its deployment. The CloudFormation templates specify the AWS resources included in this solution and their properties. The CloudFormation stack provisions the resources that are described in the templates.

# <span id="page-20-1"></span>**Deployment process overview**

Follow the step-by-step instructions in this section to configure and deploy the solution into your account.

Before you launch the solution, review the [cost,](#page-16-1) [architecture,](#page-8-0) [network](#page-9-2) security, and other considerations discussed earlier in this guide.

**Time to deploy:** Approximately 100–120 minutes

# <span id="page-20-2"></span>**AWS CloudFormation template for deployment**

You can download the CloudFormation template for this solution before deploying it. This solution uses a separate CloudFormation template to handle the deployment workflow.

**scene-intelligence-with-rosbag-on-aws-create.template -** Use this template to launch the solution and all associated components. The default configuration deploys the core and supporting services found in the AWS services in this [solution](#page-13-1) section orchestrated by an open source GitOps library called seedfarmer, but you can customize the template to meet your specific needs.

#### *(i)* Note

CloudFormation resources are created from AWS Cloud Development Kit (AWS CDK) constructs.

### <span id="page-20-3"></span>**Prerequisites for deployment**

This AWS CloudFormation template deploys Scene Intelligence with Rosbag on AWS in the AWS Cloud. You must meet the following prerequisites before launching the stack:

**Launch solution** 

• Administrative permissions, or permissions sufficient to create and configure the AWS services used by these stacks.

# <span id="page-21-0"></span>**Launch the deployment stack**

Follow the step-by-step instructions in this section to configure and deploy the solution into your account.

**Time to deploy:** Approximately 100–120 minutes

- 1. Sign in to the AWS [Management](https://aws.amazon.com/console/) Console and select the button to launch the sceneintelligence-with-rosbag-on-aws-create.template CloudFormation template.
- 2. The template launches in the US East (N. Virginia) Region by default. To launch the solution in a different AWS Region, use the Region selector in the console navigation bar.

#### **A** Note

This solution uses the Amazon MWAA service, which is not currently available in all AWS Regions. You must launch this solution in a Region where Amazon MWAA is available. For the most current availability by Region, see the AWS [Regional](https://aws.amazon.com/about-aws/global-infrastructure/regional-product-services/) Services List.

- 3. On the **Create stack** page, verify that the correct template URL is in the **Amazon S3 URL** text box and choose **Next**.
- 4. On the **Specify stack details** page, assign a name to your solution stack. For information about naming character limitations, see IAM and AWS STS [quotas](https://docs.aws.amazon.com/IAM/latest/UserGuide/reference_iam-limits.html) in the *AWS Identity and Access Management User Guide*.
- 5. Select **Next**.
- 6. On the **Configure stack options** page, choose **Next** after reviewing the settings.
- 7. On the **Review and create** page, review and confirm the settings. Select the box acknowledging that the template will create IAM resources.
- 8. Choose **Submit** to deploy the stack.

You can view the status of the stack in the AWS CloudFormation console in the **Status** column. You should receive a CREATE\_COMPLETE status in approximately 100–120 minutes.

# <span id="page-22-0"></span>**Monitor the solution with AppRegistry**

The solution includes a Service Catalog AppRegistry resource to register the CloudFormation template and underlying resources as an application in both Service Catalog AppRegistry and AWS Systems Manager Application Manager.

AWS Systems Manager Application Manager gives you an application-level view into this solution and its resources so that you can:

- Monitor its resources, costs for the deployed resources across stacks and AWS accounts, and logs associated with this solution from a central location.
- View operations data for the resources of this solution in the context of an application. For example, deployment status, CloudWatch alarms, resource configurations, and operational issues.

The following figure depicts an example of the application view for the solution stack in Application Manager.

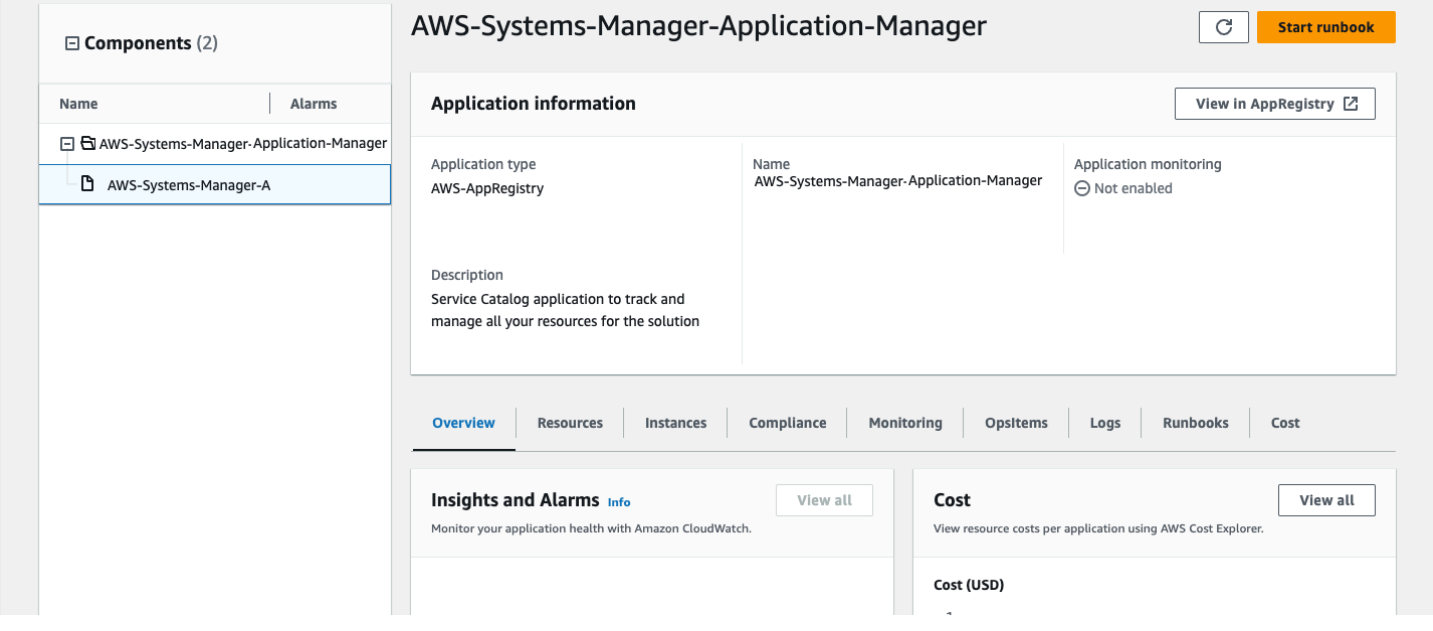

<span id="page-22-1"></span>*Solution stack in Application Manager*

# **Activate CloudWatch Application Insights**

1. Sign in to the Systems [Manager](https://console.aws.amazon.com/systems-manager) console.

- 2. In the navigation pane, choose **Application Manager**.
- 3. In **Applications**, search for the application name for this solution and select it.

The application name will have **App Registry** in the **Application Source** column, and will have a combination of the solution name, Region, account ID, or stack name.

- 4. In the **Components** tree, choose the application stack you want to activate.
- 5. In the **Monitoring** tab, in **Application Insights**, select **Auto-configure Application Insights**.

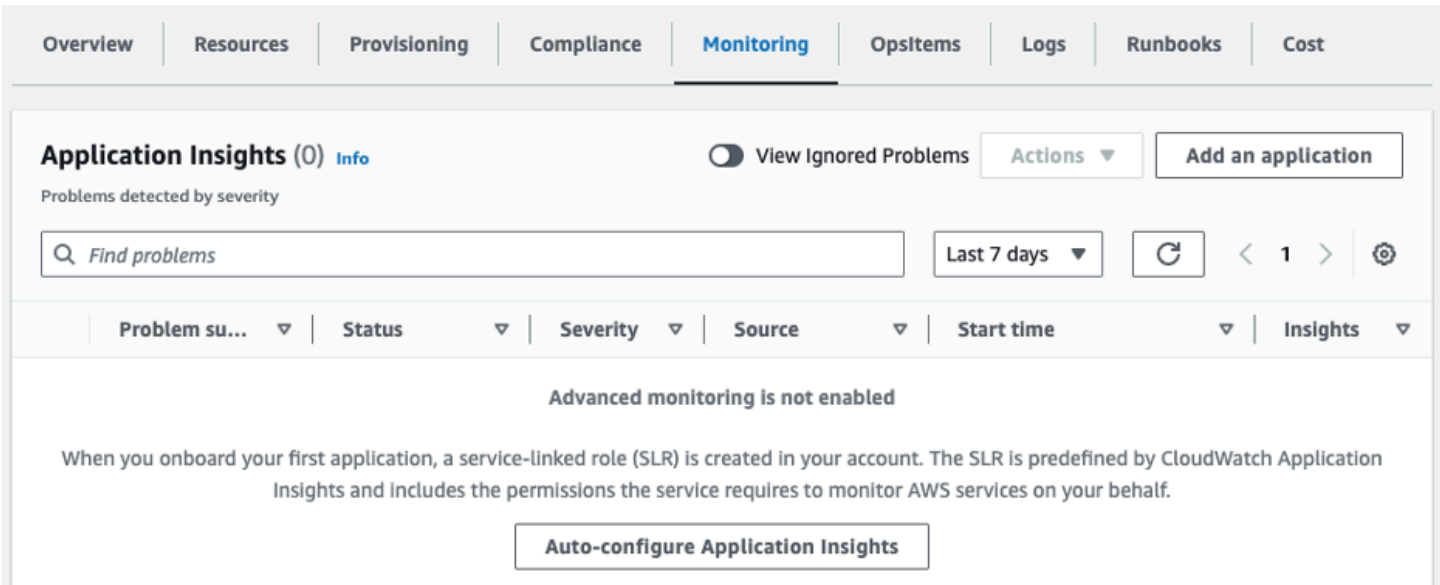

#### Monitoring for your applications is now activated and the following status box appears:

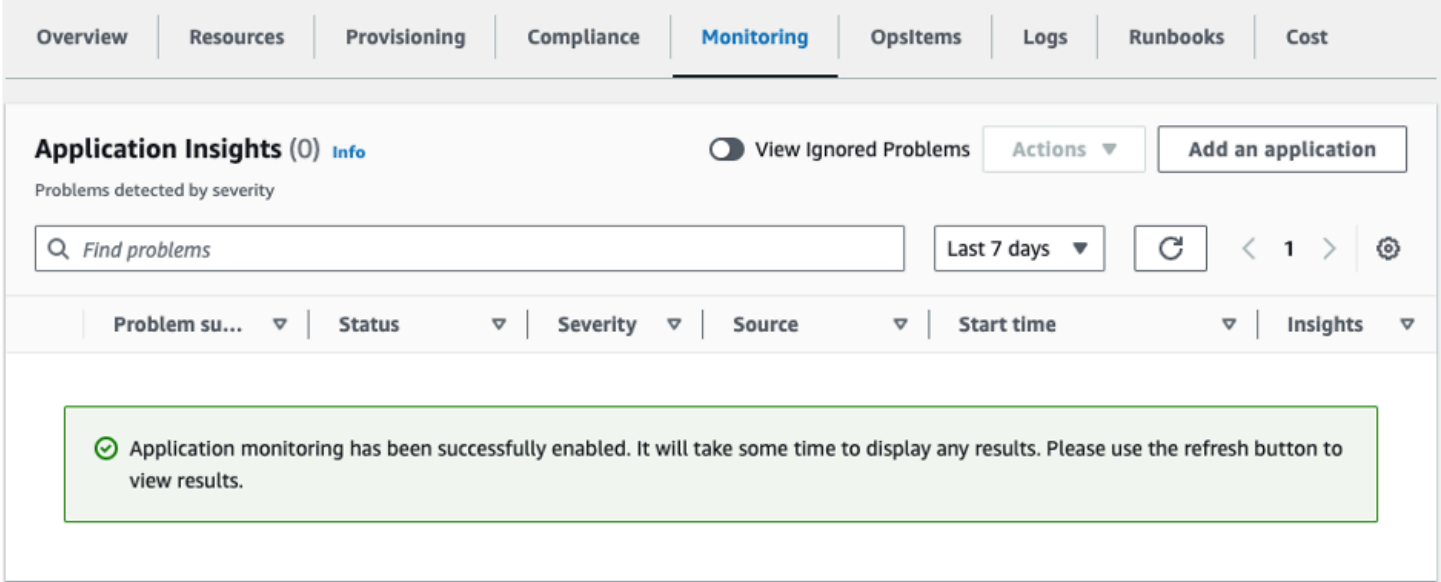

# <span id="page-24-0"></span>**Confirm cost tags associated with the solution**

After you activate cost allocation tags associated with the solution, you must confirm the cost allocation tags to see the costs for this solution. To confirm cost allocation tags:

- 1. Sign in to the Systems [Manager](https://console.aws.amazon.com/systems-manager) console.
- 2. In the navigation pane, choose **Application Manager**.
- 3. In **Applications**, choose the application name for this solution and select it.

The application name will have **App Registry** in the **Application Source** column, and will have a combination of the solution name, Region, account ID, or stack name.

4. In the **Overview** tab, in **Cost**, select **Add user tag**.

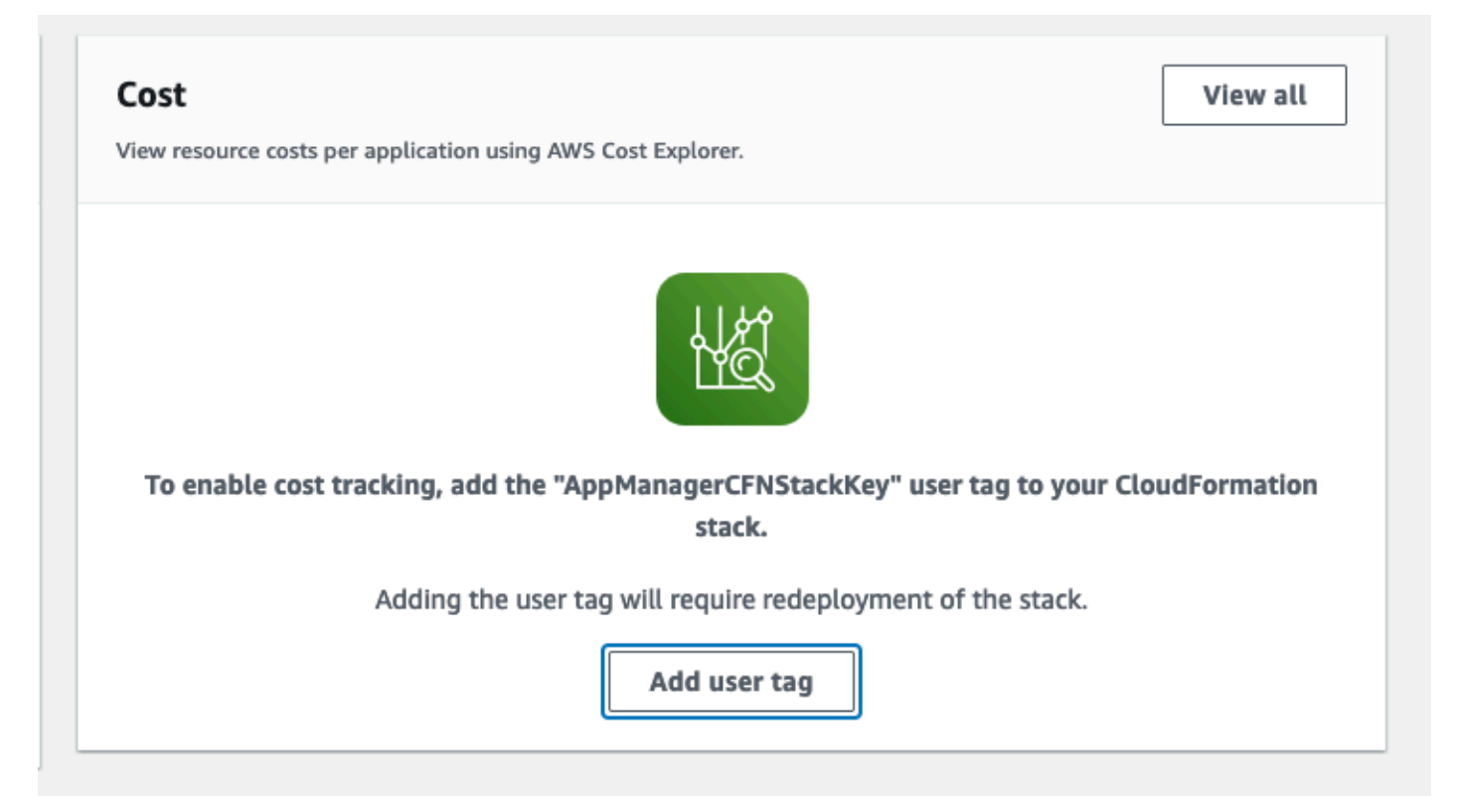

5. On the **Add user tag** page, enter confirm, then select **Add user tag**.

The activation process can take up to 24 hours to complete and the tag data to appear.

### <span id="page-25-0"></span>**Activate cost allocation tags associated with the solution**

After you activate Cost Explorer, you must activate the cost allocation tags associated with this solution to see the costs for this solution. The cost allocation tags can only be activated from the management account for the organization. To activate cost allocation tags:

- 1. Sign in to the AWS Billing and Cost [Management](https://console.aws.amazon.com/billing/home) and Cost Management console.
- 2. In the navigation pane, select **Cost Allocation Tags**.
- 3. On the **Cost allocation tags** page, filter for the AppManagerCFNStackKey tag, then select the tag from the results shown.
- 4. Choose **Activate**.

### <span id="page-25-1"></span>**AWS Cost Explorer**

You can see the overview of the costs associated with the application and application components within the Application Manager console through integration with AWS Cost Explorer, which must be first activated. Cost Explorer helps you manage costs by providing a view of your AWS resource costs and usage over time. To activate Cost Explorer for the solution:

1. Sign in to the AWS Cost [Management](https://console.aws.amazon.com/cost-management/home) console.

2. In the navigation pane, select **Cost Explorer** to view the solution's costs and usage over time.

# <span id="page-26-0"></span>**Update the solution**

If you have previously deployed the solution, follow this procedure to update the solution's CloudFormation stack to get the latest version of the solution's framework.

- 1. Sign in to the [CloudFormation](https://console.aws.amazon.com/cloudformation/home?) console, select your existing Scene Intelligence with Rosbag on AWS CloudFormation stack, and select **Update**.
- 2. Select **Replace current template**.
- 3. Under **Specify template**:
	- a. Select **Amazon S3 URL**.
	- b. Copy the link of the scene-intelligence-with-rosbag-on-aws-create.template [CloudFormation](#page-20-2) template.
	- c. Paste the link in the **Amazon S3 URL** box.
	- d. Verify that the correct template URL shows in the **Amazon S3 URL** text box, and choose **Next**. Choose **Next** again.
- 4. Under **Parameters**, review the parameters for the template and modify them as necessary. For details about the parameters, see Launch the [deployment](#page-21-0) stack.
- 5. Choose **Next**.
- 6. On the **Configure stack options** page, choose **Next**.
- 7. On the **Review** page, review and confirm the settings. Select the box acknowledging that the template will create IAM resources.
- 8. Choose **View change set** and verify the changes.
- 9. Choose **Update stack** to deploy the stack.

You can view the status of the stack in the AWS CloudFormation console in the **Status** column. You should receive a UPDATE\_COMPLETE status in approximately 100–120 minutes.

# <span id="page-27-0"></span>**Troubleshooting**

This section provides known issue resolution when deploying the solution.

If these instructions don't address your issue, Contact AWS [Support](#page-28-0) provides instructions for opening an AWS Support case for this solution.

# <span id="page-27-1"></span>**Problem: Handling intermittent issues during solution deployment**

You receive a **CREATE\_FAILED** message for the single stack or the underlying module's CloudFormation stacks during the stack deployment.

# <span id="page-27-2"></span>**Resolution**

Complete the following steps to resolve this issue:

- 1. Sign in to the [CloudFormation](https://console.aws.amazon.com/cloudformation/) console.
- 2. From the list of CloudFormation stacks, select any stack that is in **ROLLBACK\_COMPLETE** state. This could be an underlying module's specific stack or the single-click scene-intelligencewith-rosbag-on-aws-create stack.
- 3. Delete the stack by following the instructions for Deleting a stack on the AWS [CloudFormation](https://docs.aws.amazon.com/AWSCloudFormation/latest/UserGuide/cfn-console-delete-stack.html) [console](https://docs.aws.amazon.com/AWSCloudFormation/latest/UserGuide/cfn-console-delete-stack.html) in the *AWS CloudFormation User Guide*.
- 4. Modify the scene-intelligence-with-rosbag-on-aws-create.template CloudFormation template by following these steps:
	- a. Download the [template.](https://solutions-reference.s3.amazonaws.com/scene-intelligence-with-rosbag-on-aws/latest/scene-intelligence-with-rosbag-on-aws-create.template)
	- b. Change the wait [condition](https://docs.aws.amazon.com/AWSCloudFormation/latest/UserGuide/aws-properties-waitcondition.html) names. Wait condition names must be unique on every creation of a CloudFormation stack. The following is an example on how to modify the wait condition handler name from CodeBuildRunWaitConditionHandler01 to CodeBuildRunWaitConditionHandler02, and update the CallbackUrl to reflect the changed wait condition handler name under CodeBuildRun custom resource.

```
## Update WaitConditionHandle Logical Id
```
CodeBuildRun:

```
 Type: AWS::CloudFormation::CustomResource 
   Properties: 
     ServiceToken: !GetAtt CodeBuildLambda.Arn 
     BuildProjectName: ! Ref CreateUpdateCodeBuildProject 
     CallbackUrl: !Ref CodeBuildRunWaitConditionHandler01 # Update Here
CodeBuildRunWaitConditionHandler01 # Update Here 
   Type: AWS::CloudFormation::WaitConditionHandle 
## Example of Updated Template Content
CodeBuildRun: 
   Type: AWS::CloudFormation::CustomResource 
   Properties: 
     ServiceToken: !GetAtt CodeBuildLambda.Arn 
     BuildProjectName: ! Ref CreateUpdateCodeBuildProject 
     CallbackUrl: !Ref CodeBuildRunWaitConditionHandler02 # Update Here
CodeBuildRunWaitConditionHandler02 # Update Here 
   Type: AWS::CloudFormation::WaitConditionHandle
```
5. Create a new deployment using the modified scene-intelligence-with-rosbag-on-aws-create.template CloudFormation template by following the instructions in [Launch the stack.](#page-21-0)

### <span id="page-28-0"></span>**Contact AWS Support**

If you have AWS [Developer](https://aws.amazon.com/premiumsupport/plans/developers/) Support, AWS [Business](https://aws.amazon.com/premiumsupport/plans/business/) Support, or AWS [Enterprise](https://aws.amazon.com/premiumsupport/plans/enterprise/) Support, you can use the Support Center to get expert assistance with this solution. The following sections provide instructions.

#### <span id="page-28-1"></span>**Create case**

- 1. Sign in to [Support](https://support.console.aws.amazon.com/support/home#/) Center.
- 2. Choose **Create case**.

### <span id="page-28-2"></span>**How can we help?**

- 1. Choose **Technical**.
- 2. For **Service**, select **Solutions**.
- 3. For **Category**, select **Other Solutions**.
- 4. For **Severity**, select the option that best matches your use case.

5. When you enter the **Service**, **Category**, and **Severity**, the interface populates links to common troubleshooting questions. If you can't resolve your question with these links, choose **Next step: Additional information**.

### <span id="page-29-0"></span>**Additional information**

- 1. For **Subject**, enter text summarizing your question or issue.
- 2. For **Description**, describe the issue in detail.
- 3. Choose **Attach files**.
- 4. Attach the information that AWS Support needs to process the request.

### <span id="page-29-1"></span>**Help us resolve your case faster**

- 1. Enter the requested information.
- 2. Choose **Next step: Solve now or contact us**.

### <span id="page-29-2"></span>**Solve now or contact us**

- 1. Review the **Solve now** solutions.
- 2. If you can't resolve your issue with these solutions, choose **Contact us**, enter the requested information, and choose **Submit**.

# <span id="page-30-0"></span>**Uninstall the solution**

Follow the step-by-step instructions in this section to uninstall the solution into your account. You can use the AWS Management Console, AWS CLI, or AWS [CloudFormation](#page-30-3).

## <span id="page-30-1"></span>**Using the AWS Management Console**

Complete the following steps to delete the scene-intelligence-with-rosbag-on-awscreate and scene-intelligence-with-rosbag-on-aws-delete stacks.

- 1. Sign in to the [CloudFormation](https://console.aws.amazon.com/cloudformation/home?) console.
- 2. On the **Stacks** page, select this solution's stack.
- 3. Choose **Delete**.

# <span id="page-30-2"></span>**Using AWS Command Line Interface**

Determine whether the AWS Command Line Interface (AWS CLI) is available in your environment. For installation instructions, see What Is the AWS [Command](https://docs.aws.amazon.com/cli/latest/userguide/cli-chap-welcome.html) Line Interface in the *AWS CLI User Guide*. After confirming that the AWS CLI is available, run the following command.

```
$ aws cloudformation delete-stack --stack-name scene-intelligence-with-rosbag-on-aws-
create
$ aws cloudformation wait stack-delete-complete --stack-name scene-intelligence-with-
rosbag-on-aws-create
$ aws cloudformation delete-stack --stack-name scene-intelligence-with-rosbag-on-aws-
delete
$ aws cloudformation wait stack-delete-complete --stack-name scene-intelligence-with-
rosbag-on-aws-delete
```
# <span id="page-30-3"></span>**Using AWS CloudFormation**

This solution uses a CloudFormation template to handle the uninstallation workflow.

**Time to deploy:** Approximately 100–120 minutes

### <span id="page-31-0"></span>**AWS CloudFormation template for uninstallation**

You can download the CloudFormation template for uninstalling this solution before deploying it.

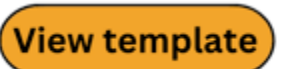

**scene-intelligence-with-rosbag-on-aws-delete.template** - Use this template to destroy the modules related to the solution and all associated components orchestrated by an open source GitOps library called seedfarmer.

This CloudFormation template uninstalls the Scene Intelligence with Rosbag on AWS solution in the AWS Cloud.

### <span id="page-31-1"></span>**Prerequisites for uninstallation**

You must meet the following prerequisites before launching the uninstallation stack:

• Administrative permissions, or permissions sufficient to create and configure the AWS services used by these stacks.

### <span id="page-31-2"></span>**Launch the uninstallation stack**

Follow the step-by-step instructions in this section to uninstall the solution from your account.

**Time to deploy:** Approximately 100–120 minutes

1. Sign in to the AWS [Management](https://aws.amazon.com/console/) Console and select the button to launch the sceneintelligence-with-rosbag-on-aws-delete.template AWS CloudFormation template.

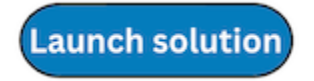

2. The template launches in the US East (N. Virginia) Region by default. To launch the solution in a different AWS Region, use the Region selector in the console navigation bar.

#### **Note**

This solution uses the Amazon MWAA service, which is not currently available in all AWS Regions. You must launch this solution in a Region where Amazon MWAA is available. For the most current availability by Region, see the AWS [Regional](https://aws.amazon.com/about-aws/global-infrastructure/regional-product-services/) Services List.

- 3. On the **Create stack** page, verify that the correct template URL is in the **Amazon S3 URL** text box and choose **Next**.
- 4. On the **Specify stack details** page, assign a name to your solution stack. For information about naming character limitations, see IAM and AWS STS [quotas](https://docs.aws.amazon.com/IAM/latest/UserGuide/reference_iam-limits.html) in the *AWS Identity and Access Management User Guide*.
- 5. Select **Next**.
- 6. On the **Configure stack options** page, choose **Next** after reviewing the settings.
- 7. On the **Review and create** page, review and confirm the settings. Select the box acknowledging that the template will create IAM resources.
- 8. Choose **Submit** to deploy the stack.

You can view the status of the stack in the AWS CloudFormation console in the **Status** column. You should receive a CREATE\_COMPLETE status in approximately 100 - 120 minutes

After the stack reaches CREATE\_COMPLETE status, the modules and the associated components related to Scene Intelligence with Rosbag on AWS solution will be destroyed. If the stack deployment fails, refer to [Troubleshooting](#page-27-0).

You can then delete the CloudFormation stacks which deployed and destroyed the Scene Intelligence with Rosbag on AWS solution from the AWS Management Console or by using the AWS Command Line Interface.

# <span id="page-33-0"></span>**Use the solution**

This section provides a user guide for the solution.

#### *(i)* Note

After the solution is deployed, you must [manually](#page-33-2) start the MWAA DAG to process the files. After the DAG completes, all the rosbag data is available.

# <span id="page-33-1"></span>**Verify the staged rosbag files**

Complete the following steps to verify that the rosbag files are staged.

- 1. Sign in to the [Amazon](https://console.aws.amazon.com/s3/home?) S3 console.
- 2. Choose the bucket with a name similar to addf-aws-solutions-rawbucket-*<hash>*/rosbag-scene-detection/test-vehicle-01/072021/ small1\_\_2020-11-19-16-21-22\_4.bag.
- 3. There should be two .bag files in the bucket. These are the files we will pass to the DAG.

If the files aren't in the bucket, run the following CLI commands to stage the files. Replace *<hash>* with the unique numbering for the S3 bucket.

```
$ aws s3 cp s3://proserve-blocks-datasets-us-east-1/rosbag/test-vehicle-01/072021/
small1__2020-11-19-16-21-22_4.bag \
s3://addf-aws-solutions-raw-bucket-<hash>/rosbag-scene-detection/test-
vehicle-01/072021/small1__2020-11-19-16-21-22_4.bag
```

```
$ aws s3 cp s3://proserve-blocks-datasets-us-east-1/rosbag/test-vehicle-01/072021/
small2 2020-11-19-16-21-22 4.bag \
s3://addf-aws-solutions-raw-bucket-<hash>/rosbag-scene-detection/test-
vehicle-02/072021/small2__2020-11-19-16-21-22_4.bag
```
# <span id="page-33-2"></span>**Invoke the DAG**

Complete the following steps to invoke the DAG.

- 1. Sign in to the [Amazon](https://console.aws.amazon.com/mwaa) MWAA console.
- 2. Select **Environments** from the navigation menu.
- 3. Select addf-aws-solutions-core-mwaa-environment and choose **Open Airflow UI**. This opens a new window to the Airflow DAG.

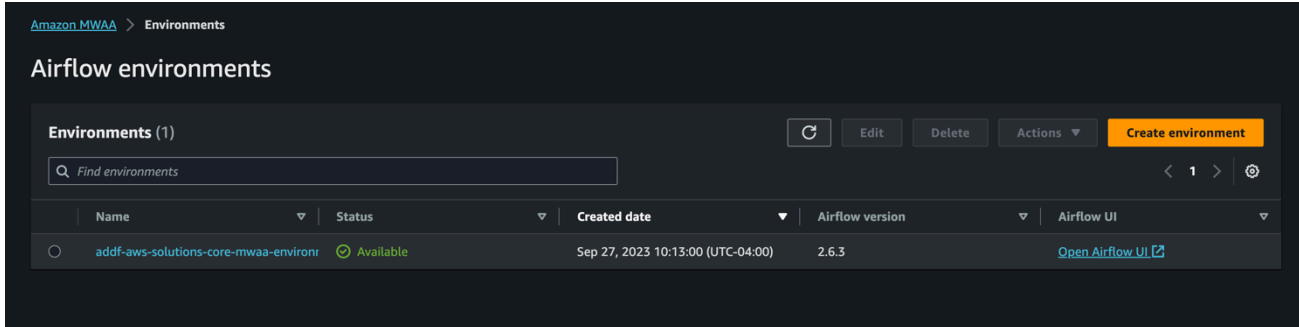

- 4. Choose the vsi-image-pipeline DAG.
- 5. Choose **Play** and select **Trigger DAG w/ config**.

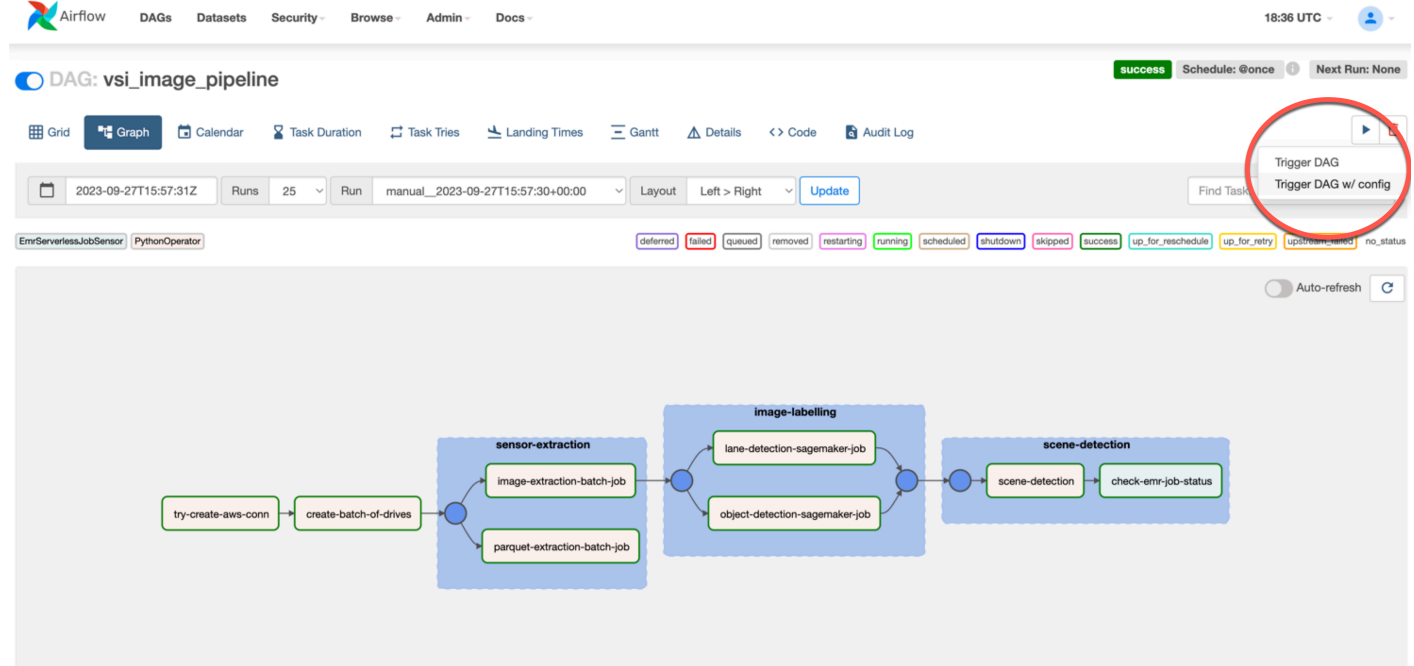

6. Provide the paths to the staged rosbag files. The following is an example, where you replace *<vehicle-name>* with the vehicle name, *<bucket>* with the S3 bucket name, and *<prefixto-dag>* with your prefix:

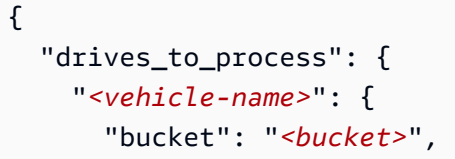

```
 "prefix": "rosbag-scene-detection/test-vehicle-02/072021/ " 
     }, 
     "<vehicle-name>": { 
       "bucket": "<bucket>", 
       "prefix": "<prefix-to-dag>" 
     } 
   }
}
```
#### **A** Note

The solution requires a minimum of two rosbag entries to invoke the DAG.

The following is an example with these fields completed, where the vehicle names are testvehicle-01 and test-vehicle-02, the bucket name is addf-aws-solutions-rawbucket-123456, and the prefix is rosbag-scene-detection/test-vehicle-01/072021/:

```
{ 
   "drives_to_process": { 
     "test-vehicle-01": { 
       "bucket": "addf-aws-solutions-raw-bucket-123456", 
       "prefix": "rosbag-scene-detection/test-vehicle-01/072021/" 
     }, 
     "test-vehicle-02": { 
       "bucket": "addf-aws-solutions-raw-bucket-123456", 
       "prefix": "rosbag-scene-detection/test-vehicle-02/072021/" 
     } 
   }
}
```
The following image shows the previous example code in the Airflow DAG window:

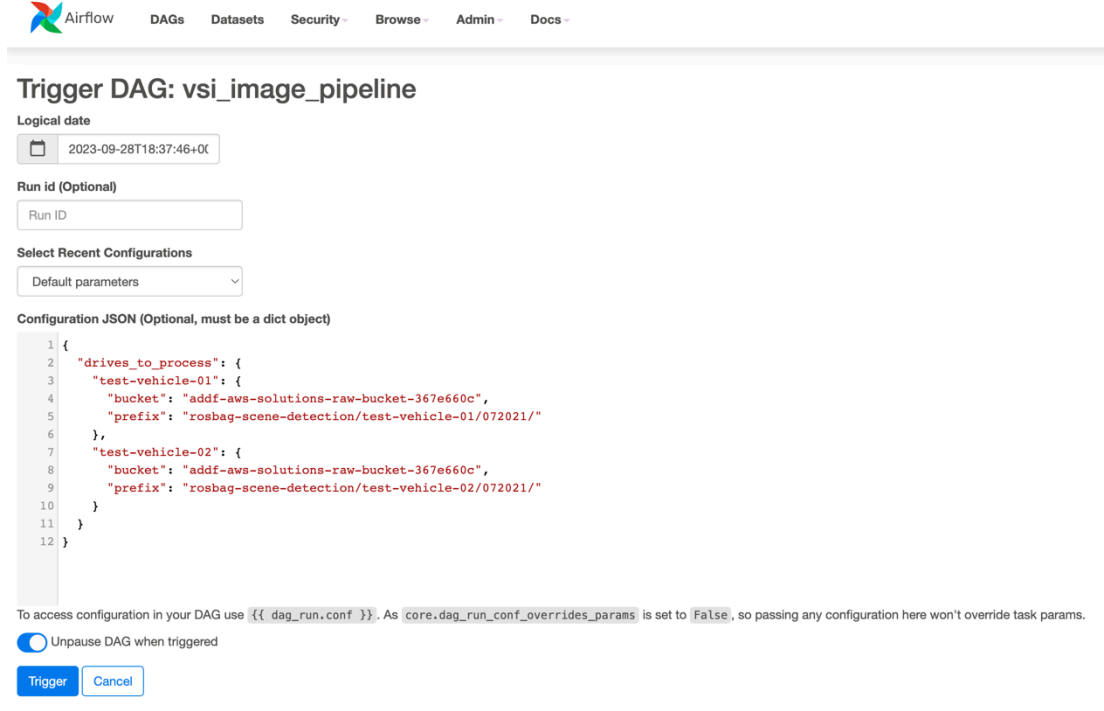

7. Choose **Trigger**. Wait for the DAG to complete running (approximately 20 minutes).

### <span id="page-36-0"></span>**Inspect the DynamoDB table (optional)**

After the DAG completes, the solution writes the application of the Spark code (business logic) to a DynamoDB table, and then forwards it OpenSearch Service.

Complete the following steps to inspect the DynamoDB table.

- 1. Sign in to the Amazon [DynamoDB](https://console.aws.amazon.com/dynamodb) console.
- 2. Choose **Tables** from the navigation menu.
- 3. Select the addf-aws-solutions-core-metadata-storage-Rosbag-Scene-Metadata table to see the output.

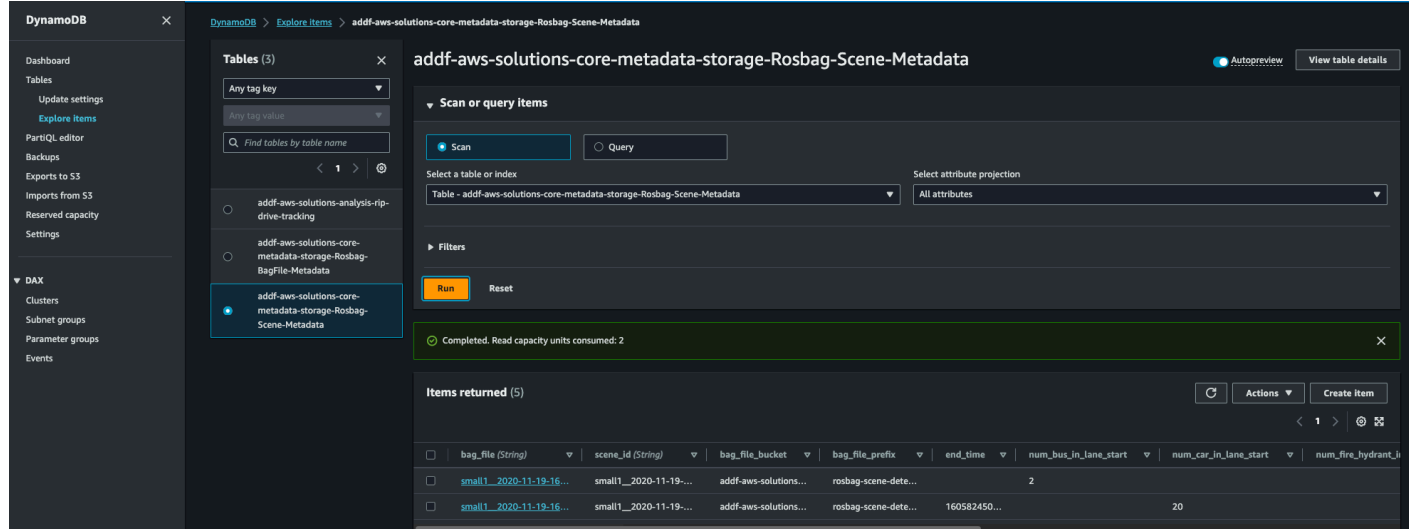

### <span id="page-37-0"></span>**Access the OpenSearch Service dashboard**

The solution sends the metadata to OpenSearch Service. The solution provides a proxy to access the OpenSearch Service dashboard. To access the proxy securely, the solution uses AWS Systems Manager and tunnel to the instance and leverage port-forwarding to the dashboard.

#### **(i)** Note

To use this feature, you must have the AWS Systems Manager CLI [extension](https://docs.aws.amazon.com/systems-manager/latest/userguide/session-manager-working-with-install-plugin.html) installed.

Complete the following instructions to access the OpenSearch Service dashboard.

1. Obtain the proxy instance name, either by using the AWS Management Console or the AWS CLI.

#### **Using the AWS Management Console:**

- a. Sign in to the [Amazon](https://console.aws.amazon.com/ec2) EC2 console.
- b. Choose **Instances** from the navigation menu.
- c. Find and copy the instance name that starts with addf-aws-solutions.

#### **Using the AWS CLI:**

```
$ aws ec2 describe-instances \ 
   --filter "Name=tag:Name,Values=addf-aws-solutions-integration- opensearch-tunnel/
OSTunnel" \
```

```
--query "Reservations[].Instances[?State.Name == 'running'].InstanceId[]" \
 --output text
```
2. Establish a tunnel by using the AWS CLI. This solution defaults the port to 3333.

The following is an example where you replace *<instance-name>* with the instance name:

```
$ aws ssm start-session --target <instance-name> \ 
  --document-name AWS-StartPortForwardingSession \ 
  --parameters '{"portNumber": ["3333"], "localPortNumber": ["3333"]}'
```
The following is an example where the instance name is i-123456789c45166cb:

```
$ aws ssm start-session --target i-123456789c45166cb \
  --document-name AWS-StartPortForwardingSession \ 
   --parameters '{"portNumber": ["3333"], "localPortNumber": ["3333"]}'
```
- 3. Use the following URL to open the dashboard: [http://localhost:3333/\\_dashboards](http://localhost:3333/_dashboards). This securely tunnels to the OpenSearch Service dashboard.
- 4. Add a new filter to discover your data. The partitions begin with rosbag, so we recommend selecting rosbag-\* as a starting filter.

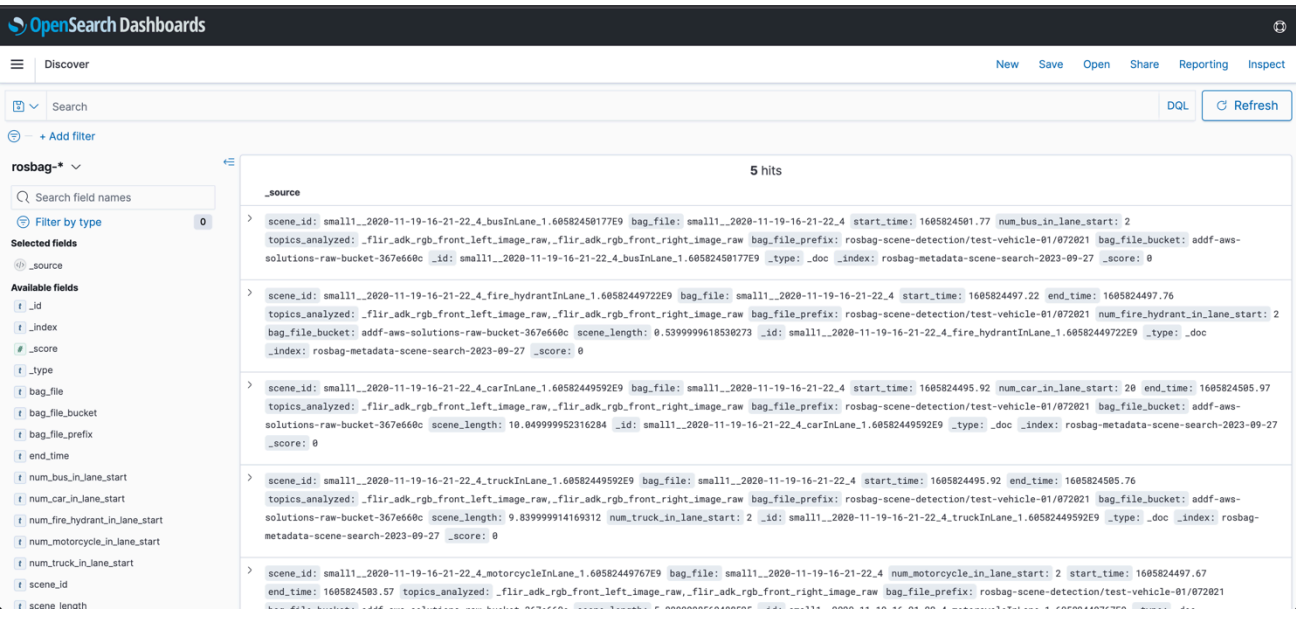

# <span id="page-39-0"></span>**Developer guide**

<span id="page-39-1"></span>This section provides the source code for the solution and additional customizations.

# **Source code**

Visit our GitHub [repository](https://github.com/awslabs/autonomous-driving-data-framework/tree/SO0279-v1.0.2) to download the source files for this solution and to share your customizations with others.

# <span id="page-39-2"></span>**Customization guide**

The DAG and Apache Spark code are located in the artifacts S3 bucket. The artifacts bucket has the naming pattern of addf-aws-solutions-artifacts-bucket-*<hash>*. The following is an example:

```
s3://addf-aws-solutions-artifacts-bucket-<hash>/dags/aws-solutions/analysis-rip/
image_dags/*
```
In this location, the detect\_scenes.py file houses the Apache Spark code that applies the business logic. You can access this file, modify it to suit your use case, upload it to same S3 bucket, and [re-run](#page-33-2) the DAG in its entirety (rosbag extraction and object detection along with the Spark business logic).

#### **A** Note

If you're only testing the Apache Spark changes, you can just re-run the [Amazon](https://docs.aws.amazon.com/emr/latest/EMR-Serverless-UserGuide/jobs.html) EMR [Serverless](https://docs.aws.amazon.com/emr/latest/EMR-Serverless-UserGuide/jobs.html) job in the application. A simple clone of a previously-run job runs your Apache Spark changes. Set the Apache Spark properties to include the DynamoDB-Spark.jar file. For instructions, see [Running](https://docs.aws.amazon.com/emr/latest/EMR-Serverless-UserGuide/jobs-studio.html) jobs from the EMR Studio console.

# <span id="page-40-0"></span>**Reference**

<span id="page-40-1"></span>This section includes a list of builders who contributed to this solution.

# **Contributors**

- Derek Graeber
- Lucas Hanson
- Srinivas Reddy Cheruku

# <span id="page-41-0"></span>**Revisions**

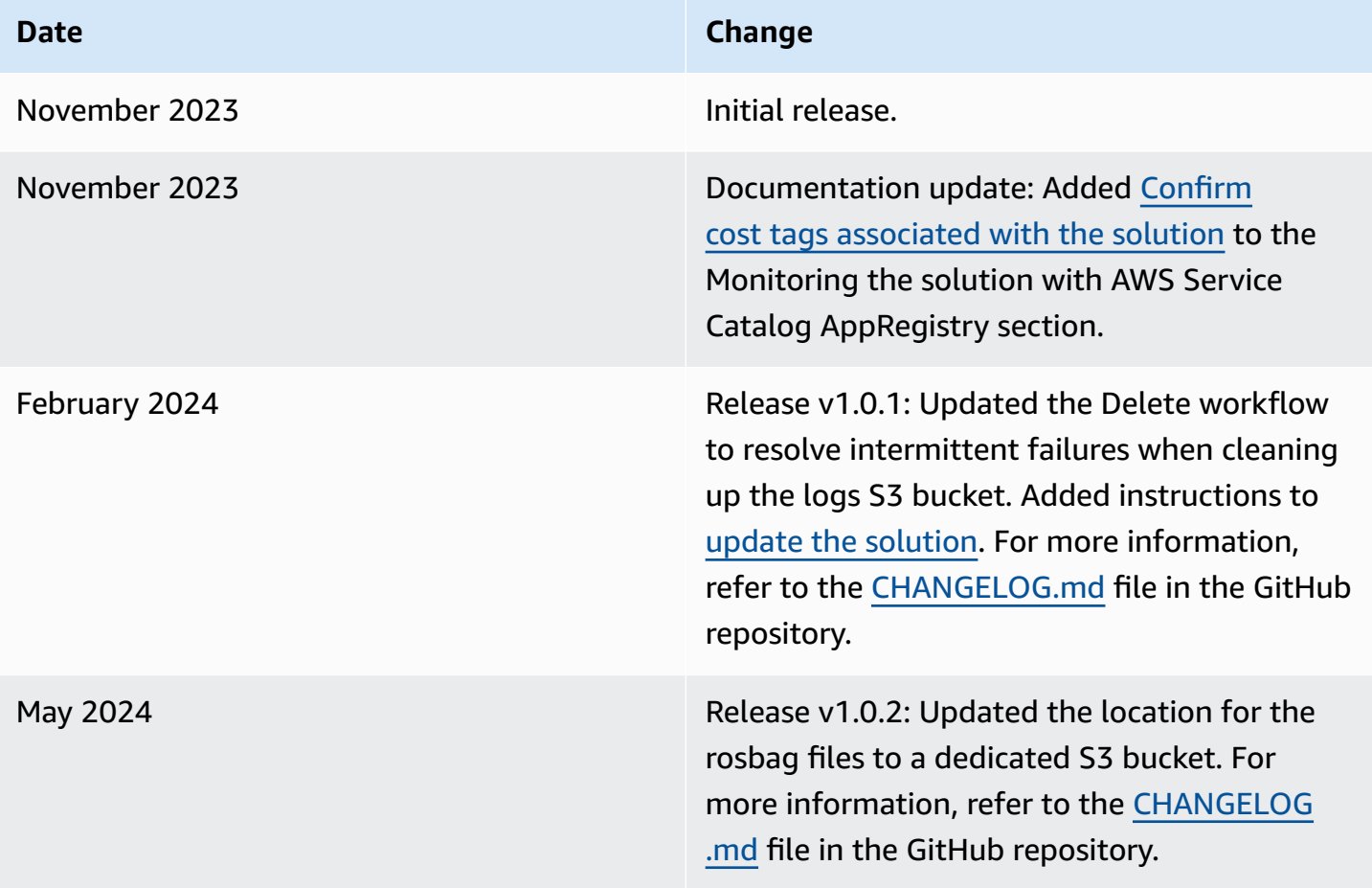

# <span id="page-42-0"></span>**Notices**

Customers are responsible for making their own independent assessment of the information in this document. This document: (a) is for informational purposes only, (b) represents AWS current product offerings and practices, which are subject to change without notice, and (c) does not create any commitments or assurances from AWS and its affiliates, suppliers, or licensors. AWS products or services are provided "as is" without warranties, representations, or conditions of any kind, whether express or implied. AWS responsibilities and liabilities to its customers are controlled by AWS agreements, and this document is not part of, nor does it modify, any agreement between AWS and its customers.

Scene Intelligence with Rosbag on AWS is licensed under the terms of the Apache License [Version](https://www.apache.org/licenses/LICENSE-2.0) [2.0](https://www.apache.org/licenses/LICENSE-2.0).